## **How to run a simulation in the cloud**

**1.** You have to specify a simulation pattern first, to perform a simulation in the cloud. Therefore, the CloudSME platform provides two solutions:

- Specify a pattern using an online application in the CloudSME AppCenter.
- Specify a pattern from a desktop application that you can download in the CloudSME AppCenter or on the vendor's website.

**2.** To create a simulation pattern using a desktop application, you must navigate to the store of your chosen application in the AppCenter and download it by clicking the "Download" button on the left. In some cases, you may also need to refer to the software from the manufacturer's website.

**3.** The CloudSME AppCenter provides two solutions to compute the patterns from desktopapplications.

- Calculate directly from the desktop-application.
- Calculate from the AppCenter by uploading the files that need to be computed.

In this tutorial, we would like to show you how to use the AppCenter to simulate a test file of the animation software "Blender".

**4.** The first step is to download the test data for your job. The test data for our Blender simulation can be found in the following link.

Download test input

**5.** Then navigate to the software's shop page and click on the "Run job" button *(Fig. 1)*. A new modal window opens *(Fig. 2),* where you must upload your test data and specify an argument string. The argument string for the test data can be taken from the following line:

*-b 46bda883-f3d2-4d62-8714-f60433d04272.blend -o dolphin\_ -a*

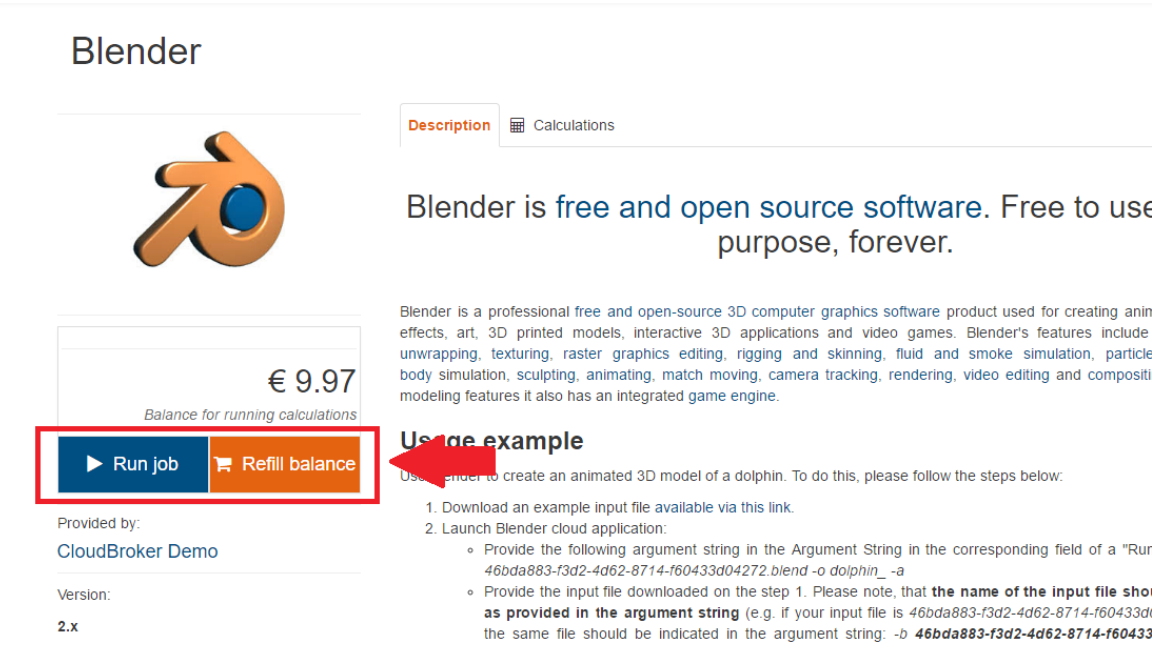

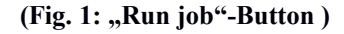

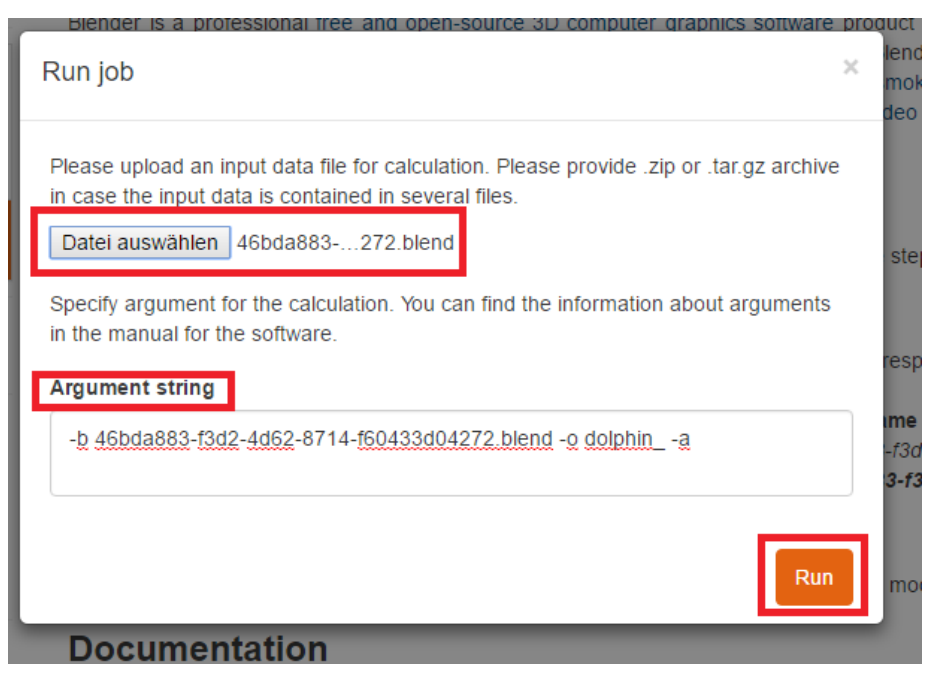

**(Fig. 2: Modal-window)**

**6.** Do not forget that you need to have credits to run a simulation. If you do not know how to charge your credit, please read the *"Charge credits and review your payment history"* tutorial.

7. When you click the "Run job" button, you will be redirected to a new tab *(Fig. 3)* showing your current simulation status. You can read the current status of your simulation, the start time of your simulation, and any errors that occurred during the simulation.

| <b>Calculations</b><br>Description<br>翩 |                 |               |         |                                                                    |       |            |               |                |                       |  |  |
|-----------------------------------------|-----------------|---------------|---------|--------------------------------------------------------------------|-------|------------|---------------|----------------|-----------------------|--|--|
| <b>Time</b><br>(UTC)                    | <b>Progress</b> | <b>Status</b> | Outcome | Argument                                                           |       | Cost Error | Input<br>file | Output<br>file | Launched<br>from      |  |  |
| 2017-03-<br>20<br>17:16:19              |                 | assembling    | unknown | -b 46bda883-f3d2-4d62-<br>8714-f60433d04272.blend<br>-o dolphin -a | €0.00 |            | 孟             |                | CloudSME<br>AppCenter |  |  |

**(Fig. 3: Job Status)**

**8.** If the status bar indicates that the simulation has completed successfully, you can download the output file by clicking the "Output file" button *(Fig. 4)*.

| $\mathbb{H}$ Calculations<br>Description |          |               |            |                                                                     |       |            |               |                |                              |
|------------------------------------------|----------|---------------|------------|---------------------------------------------------------------------|-------|------------|---------------|----------------|------------------------------|
| Time<br>(UTC)                            | Progress | <b>Status</b> | Outcome    | Argument                                                            |       | Cost Error | Input<br>file | Output<br>file | Launched<br>from             |
| 2017-03-<br>20<br>17:16:19               |          | completed     | successful | -b 46bda883-f3d2-4d62-<br>8714-f60433d04272.blend -<br>o dolphin -a | €0.03 |            |               |                | <b>CloudSME</b><br>AppCenter |

(Fig. 4: Location "Output file"-button)